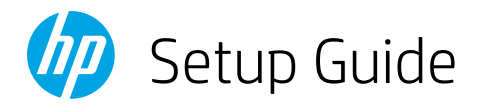

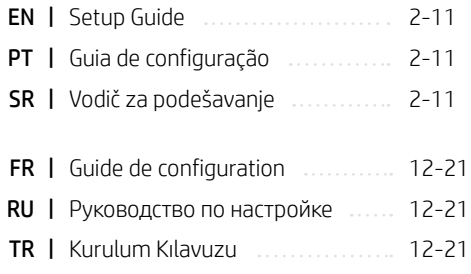

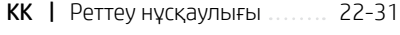

- **UK** | Посібник із налаштування 22-31
- AR | دليل اإلعداد 22-31

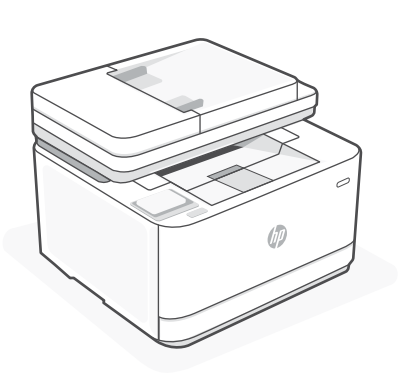

# HP LaserJet Pro

# MFP 3103fdn

# *1*

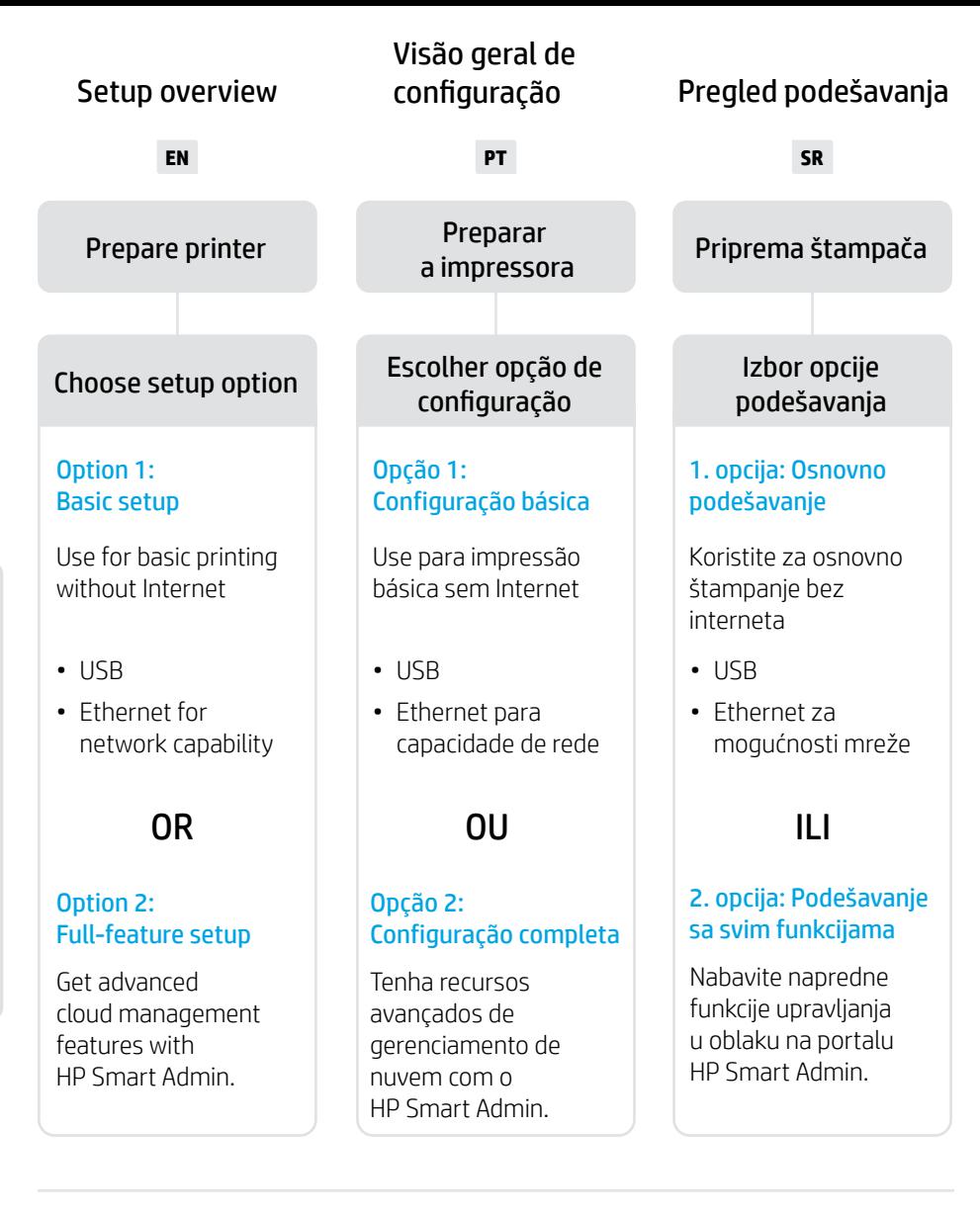

# Get help with setup

Find setup information and videos online.

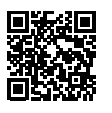

# Obtenha ajuda para configuração

Encontre informações de configuração e vídeos online.

[hp.com/support/ljmfp3101-3108](https://www.hp.com/support/ljmfp3101-3108)

Pronalaženje pomoći za podešavanje

Pronađite informacije i video zapise o podešavanju na mreži.

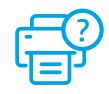

2

Prepare printer Preparar a impressora

**EN** Plug in and power on. On the control panel, choose your language and country/region.

- **PT** Conecte e ligue. No painel de controle, selecione o idioma e o país/a região.
- **SR** Priključite u utičnicu i uključite. Na kontrolnoj tabli izaberite jezik i zemlju/region.

 $\overline{\phantom{0}}$ 

1

**EN** Load paper and adjust the guides.

Note: If loading paper larger than A4, pinch the button in the front of the tray and pull forward. The tray will extend forward by approximately 2.36 inches (60 mm).

**PT** Coloque papel e ajuste as guias.

Observação: Se estiver colocando papel maior que A4, aperte a trava na frente da bandeja e puxe para frente. A bandeja vai se estender para a frente por aproximadamente 60 mm (2,36 polegadas).

**SR** Ubacite papir i prilagodite vođice.

Napomena: Ako ubacujete papir veći od formata A4, pritisnite dugme na prednjoj strani ležišta i povucite unapred. Ležište će se proširiti unapred za približno 2,36 inča (60 mm).

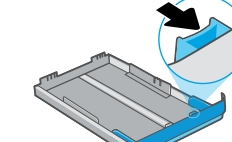

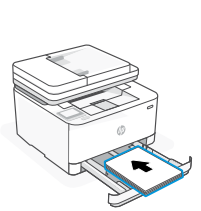

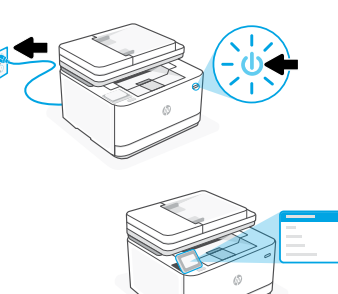

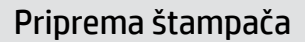

# **EN** OPTION 1: Basic setup

Choose Basic setup for printing on a local network or USB connection.

# **PT** OPÇÃO 1: Configuração básica

Escolha a Configuração básica para imprimir em uma rede local ou conexão USB.

# **SR** 1. OPCIJA: Osnovno podešavanje

Izaberite osnovno podešavanje za štampanje putem lokalne mreže ili USB veze.

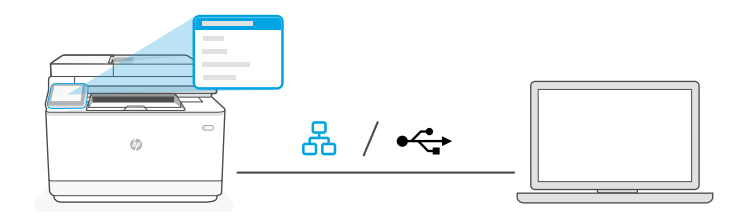

**EN** 1. On the control panel, choose your connection method:

### 옮 Ethernet

- i. Connect an Ethernet cable from the printer to the same network as the computer.
- ii. Press "OK" on the control panel to confirm the IP address. Then continue with the steps on the control panel until you reach the home screen.

### USB  $\stackrel{\text{\tiny def}}{\longleftrightarrow}$

- i. Connect the USB cable to the port on the back of the printer and to the computer.
- ii. Continue with the steps on the control panel until you reach the home screen.
- 2. Install printer software.
	- i. Go to **[hpsmart.com/download](https://www.hpsmart.com/download)** to download the HP software and print drivers.
	- **ii.** Install the software and complete setup.

**PT** 1. No painel de controle, escolha seu método de conexão:

### 옮 Ethernet

- i. Use um cabo Ethernet para conectar a impressora à mesma rede do computador.
- ii. Pressione "OK", no painel de controle, para confirmar o endereco IP. Depois, siga as instruções no painel de controle até você chegar à tela inicial.

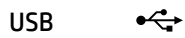

- i. Conecte o cabo USB à porta correspondente na parte de trás da impressora e ao computador.
- ii. Siga as instruções no painel de controle até você chegar à tela inicial.
- 2. Instale o software da impressora.
	- i. Acesse [hpsmart.com/download](https://www.hpsmart.com/download) para baixar o software HP e os drivers de impressão.
	- ii. Instale o software e complete a configuração.
- **SR** 1. Na kontrolnoj tabli izaberite metod povezivanja:

### ዱ Ethernet

- i. Pomoću Ethernet kabla povežite štampač sa istom mrežom sa kojom je povezan i računar.
- ii. Na kontrolnoj tabli pritisnite OK (U redu) da biste potvrdili IP adresu. Zatim pređite na korake na kontrolnoj tabli dok ne dođete do početnog ekrana.

# USB

- i. Povežite USB kabl sa portom na zadnjoj strani štampača i sa računarom.
- ii. Pređite na korake na kontrolnoj tabli dok ne dođete do početnog ekrana.
- 2. Instaliranje softvera za štampač.

 $\leftarrow$ 

- i. Idite na [hpsmart.com/download](https://www.hpsmart.com/download) da biste preuzeli HP softver i upravljačke programe za štampanje.
- ii. Instalirajte softver i dovršite podešavanje.

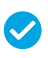

*Setup Complete for Option 1*

*Configuração completa para a Opção 1*

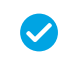

*Podešavanje je dovršeno za 1. opciju*

# **EN** OPTION 2: Full-feature setup

Provides cloud-based tools to manage the printer in a multi-user, multi-printer environment.

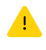

Do not use USB cable. The printer must be on a network with access to the Internet.

# **PT** OPÇÃO 2: Configuração completa

Oferece ferramentas baseadas na nuvem para gerenciar a impressora em um ambiente multiusuário, multi-impressora.

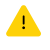

Não use um cabo USB. A impressora deve estar em uma rede com acesso à Internet.

# **SR** 2. OPCIJA: Podešavanje sa svim funkcijama

Pruža alatke zasnovane na tehnologiji oblaka za upravljanje štampačem u okruženju sa više korisnika i više štampača.

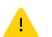

Ne koristite USB kabl. Štampač mora biti na mreži sa pristupom internetu.

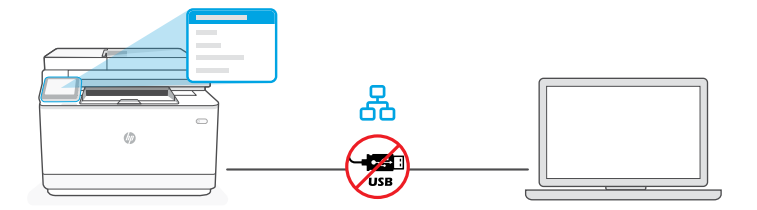

### 1 Connect printer to network Conectando a impressora à rede

# Povezivanje štampača sa mrežom

- 1. On the control panel, choose "Ethernet." **EN**
	- 2. Connect an Ethernet cable from the printer to the same network as the computer. Continue with the steps on the control panel until you reach the home screen.
	- 3. Go to hosmart.com/setup on a computer to install HP Easy Start software.
	- 4. Choose the option for full-feature setup and to generate a pairing code. The pairing code displays on the control panel.
- 1. No painel de controle, selecione "Ethernet." **PT**
	- 2. Use um cabo Ethernet para conectar a impressora à mesma rede do computador. Siga as instruções no painel de controle até você chegar à tela inicial.
	- 3. Acesse [hpsmart.com/setup](https://www.hpsmart.com/setup) em um computador, para instalar o software HP Easy Start.
	- 4. Escolher a opção para fazer a configuração completa e para gerar um código de pareamento. O código de pareamento aparece no painel de controle.
- 1. Na kontrolnoj tabli izaberite Ethernet. **SR**
	- 2. Pomoću Ethernet kabla povežite štampač sa istom mrežom sa kojom je povezan i računar. Pređite na korake na kontrolnoj tabli dok ne dođete do početnog ekrana.
	- 3. Idite na hosmart.com/setuo na računaru da biste instalirali softver HP Easy Start.
	- 4. Odaberite opciju za podešavanje sa svim funkcijama i generisanje koda za uparivanje. Kôd za uparivanje se prikazuje na kontrolnoj tabli.

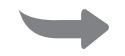

2 Pair printer to HP Smart Admin Parear a impressora com o HP Smart Admin

Uparivanje štampača sa portalom HP Smart Admin

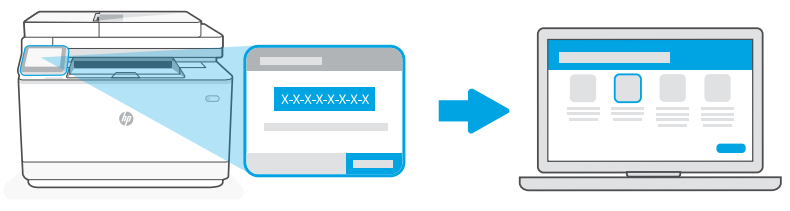

# [hpsmart.com/connect](https://www.hpsmart.com/connect)

- **EN** 1. Record the pairing code that displays on the control panel. The pairing code will expire after a limited time. If code expires, generate a new code in HP Easy Start.
	- 2. Continue setup by going to **[hpsmart.com/connect](https://www.hpsmart.com/connect)** in a web browser. After creating or signing in to an HP account, you will:
		- Choose to set up the printer for a company/organization or for personal use.
		- Enter the pairing code to link the printer to your HP account.
		- Sign up for Instant Ink for hassle-free, toner delivery service (optional).
		- Install print drivers and print a test page.
- **PT** 1. Anote o código de pareamento que aparece no painel de controle. O código de pareamento expirará após um tempo limitado. Se o código expirar, gere um novo no HP Easy Start.
	- 2. Continue a configuração, acessando **hpsmart.com/connect** em um navegador da Web. Após criar ou fazer login em uma conta HP, você irá:
		- Escolher configurar a impressora para uma empresa/organização ou para uso pessoal.
		- Inserir o código de pareamento para vincular a impressora à sua conta HP.
		- Inscrever-se no Instant Ink para um serviço de entrega de toner sem complicações (opcional).
		- Instalar os drivers de impressão e imprimir uma página de teste.
- **SR** 1. Zabeležite kôd za uparivanje koji se prikazuje na kontrolnoj tabli. Kôd za uparivanje će isteći nakon ograničenog vremena. Ako kôd istekne, generišite novi kôd u softveru HP Easy Start.
	- 2. Nastavite podešavanje tako što ćete otići na [hpsmart.com/connect](https://www.hpsmart.com/connect) u veb pregledaču. Nakon kreiranja HP naloga ili prijavljivanja na njega, vi ćete uraditi sledeće:
		- Izabraćete da podesite štampač za kompaniju/organizaciju ili za ličnu upotrebu.
		- Unećete kôd za uparivanje da biste povezali štampač sa HP nalogom.
		- Registrovaćete se za Instant Ink da biste dobili uslugu jednostavne isporuke tonera (opcionalno).
		- Instaliraćete upravljačke programe štampača i odštampati probnu stranicu.

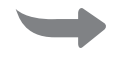

Manage printer with HP Smart Admin Gerenciar a impressora com o HP Smart Admin 3

Upravljanje štampačem pomoću HP Smart Admin naloga

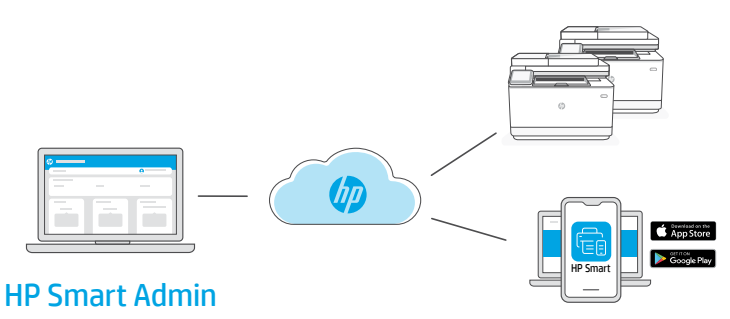

**EN** After completing initial setup, manage the printer from a cloud-connected dashboard.

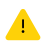

The dashboard URL differs based on how the printer was configured during setup:

# Personal use: [hpsmart.com](https://www.hpsmart.com)

- Monitor printer status and supplies
- Share printer with friends and family
- Enable mobile printing (requires HP Smart)
- View warranty status

# Company/organization use: [hpsmart.com/admin](https://www.hpsmart.com/admin)

- Manage the printer, toner, users, and more
- Enable mobile printing (requires HP Smart)
- Keep your printing private with Private Pickup

**PT** Após concluir a configuração inicial, gerencie a impressora usando um painel conectado à nuvem.

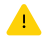

O URL do painel difere com base no modo como a impressora foi configurada durante a configuração:

### Uso pessoal: [hpsmart.com](https://www.hpsmart.com)

- Monitore o status e os suprimentos da impressora
- Compartilhe a impressora com amigos e familiares
- Habilite a impressão móvel (exige o HP Smart)
- Visualize o status da garantia

### Companhia/empresa use: [hpsmart.com/admin](https://www.hpsmart.com/admin)

- Gerencie impressora, toner, usuários e muito mais
- Habilite a impressão móvel (exige o HP Smart)
- Mantenha suas impressões particulares, com a Coleta confidencial

**SR** Pošto završite početno podešavanje, upravljajte štampačem sa kontrolne table povezane sa oblakom.

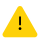

URL kontrolne table se razlikuje u zavisnosti od toga kako je štampač konfigurisan tokom podešavanja:

# Lična upotreba: [hpsmart.com](https://www.hpsmart.com)

- Nadgledanje statusa štampača i potrošnog materijala
- Deljenje štampača sa prijateljima ili porodicom
- Omogućite mobilno štampanje (zahteva HP Smart)
- Pregled statusa garancije

### Upotreba u kompaniji/organizaciji: [hpsmart.com/admin](https://www.hpsmart.com/admin)

- Upravljajte štampačem, tonerom, korisnicima i još mnogo toga
- Omogućite mobilno štampanje (zahteva HP Smart)
- Održavajte privatnost štampanja uz Private Pickup

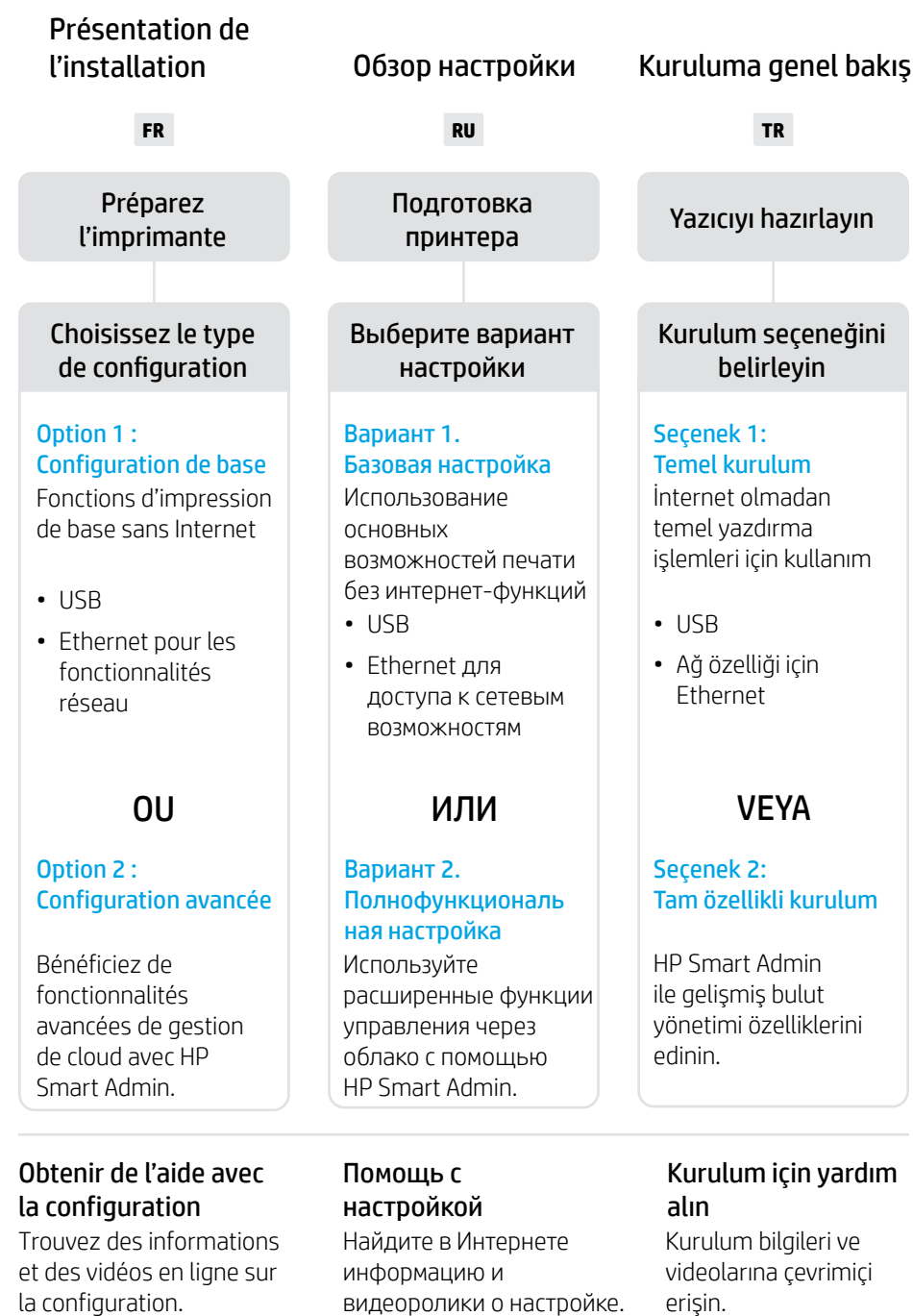

[hp.com/support/ljmfp3101-3108](https://www.hp.com/support/ljmfp3101-3108)

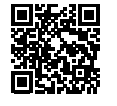

# Préparez l'imprimante Подготовка принтера Yazıcıyı hazırlayın

- 1
- **FR** Branchez et allumez l'imprimante. Sur le panneau de commande, choisissez votre langue et votre pays/région.
- **RU** Подключите устройство к сети электропитания и включите его. На панели управления выберите язык и страну/регион.
- **TR** Fişi takın ve yazıcıyı açın. Kontrol panelinde dilinizi ve ülkenizi/bölgenizi seçin.

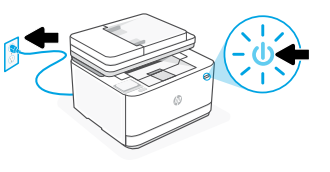

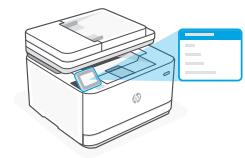

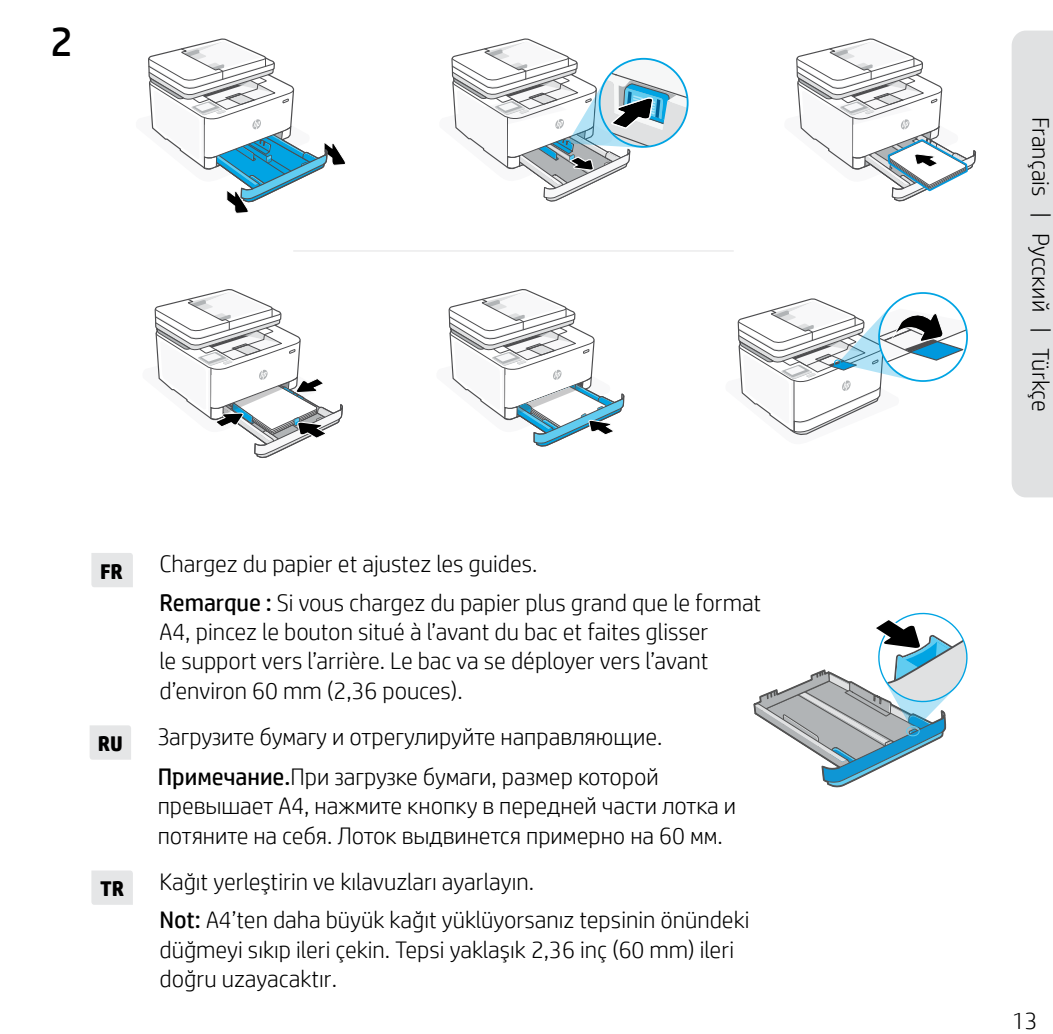

- **FR** Chargez du papier et ajustez les guides. Remarque : Si vous chargez du papier plus grand que le format A4, pincez le bouton situé à l'avant du bac et faites glisser le support vers l'arrière. Le bac va se déployer vers l'avant d'environ 60 mm (2,36 pouces).
- **RU** Загрузите бумагу и отрегулируйте направляющие.

Примечание.При загрузке бумаги, размер которой превышает A4, нажмите кнопку в передней части лотка и потяните на себя. Лоток выдвинется примерно на 60 мм.

**TR** Kağıt yerleştirin ve kılavuzları ayarlayın. Not: A4'ten daha büyük kağıt yüklüyorsanız tepsinin önündeki düğmeyi sıkıp ileri çekin. Tepsi yaklaşık 2,36 inç (60 mm) ileri doğru uzayacaktır.

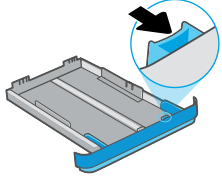

# **FR** OPTION 1 : Configuration de base

Choisissez la configuration de base si vous souhaitez utiliser le réseau local ou une connexion USB pour imprimer.

# **RU** ВАРИАНТ 1. Базовая настройка

Выберите базовую настройку, чтобы печатать с устройств, подключенных к локальной сети или через интерфейс USB.

# **TR** SEÇENEK 1: Temel kurulum

Yerel bir ağ ya da USB bağlantısı üzerinden yazdırmak için Temel kurulum öğesini seçin.

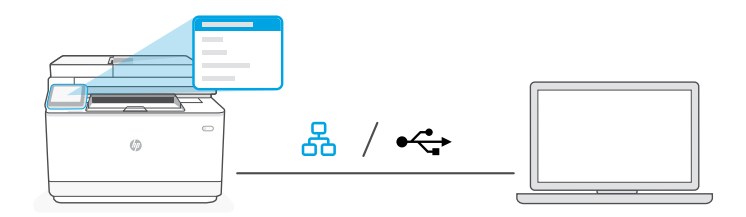

**FR** 1. Sur le panneau de commande, choisissez votre mode de connexion :

### 옸 Ethernet

- i. Utilisez un câble Ethernet pour connecter l'imprimante au même réseau que l'ordinateur.
- ii. Appuyez le bouton "OK" du panneau de commande pour confirmer l'adresse IP. Suivez ensuite les instructions affichées sur le panneau de commande jusqu'à ce que vous atteigniez l'écran d'accueil.

### $\stackrel{\frown}{\longleftrightarrow}$ USB

- i. Branchez le câble USB sur le port situé à l'arrière de l'imprimante et connectez-le à l'ordinateur.
- ii. Suivez ensuite les instructions affichées sur le panneau de commande jusqu'à ce que vous atteigniez l'écran d'accueil.
- 2. Installation du logiciel de l'imprimante.
	- i. Rendez-vous sur [hpsmart.com/download](https://www.hpsmart.com/download) pour télécharger le logiciel et les pilotes d'impression HP.
	- **ii.** Installez le logiciel et terminez la configuration.

**RU** 1. На панели управления выберите способ подключения.

### ዱ Ethernet

- i. Подключите принтер к той же сети, к которой подключен компьютер, с помощью кабеля Ethernet.
- ii. На панели управления нажмите кнопку OK, чтобы подтвердить IP-адрес. Выполняйте пошаговые инструкции на панели управления, пока не дойдете до главного экрана.

### USB  $\stackrel{\frown}{\longleftrightarrow}$

- i. Подсоедините кабель USB к порту на задней стороне принтера, затем подключите этот кабель к компьютеру.
- **ii.** Выполняйте пошаговые инструкции на панели управления, пока не дойдете до главного экрана.
- 2. Установите программное обеспечение принтера.
	- i. Загрузите программное обеспечение и драйверы печати HP со страницы [hpsmart.com/download](https://www.hpsmart.com/download).
	- ii. Установите их и завершите настройку.
- **TR** 1. Kontrol panelinde bağlantı yönteminizi seçin:

# Ethernet

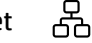

 $\leftarrow$ 

- i. Yazıcıdan gelen Ethernet kablosunu bilgisayarla aynı ağa bağlayın.
- ii. IP adresini doğrulamak için kontrol panelinde "Tamam" öğesine basın. Ardından ana ekrana ulaşana kadar kontrol panelindeki adımlarla devam edin.

# USB

- i. USB kablosunu yazıcının arkasındaki bağlantı noktasına ve bilgisayara bağlayın.
- ii. Ana ekrana ulaşana kadar kontrol panelindeki adımlarla devam edin.
- 2. Yazıcı yazılımını yükleyin.
	- i. HP yazılımını ve yazıcı sürücülerini indirmek için hpsmart.com/download adresine gidin.
	- ii. Yazılımı yükleyin ve kurulumu tamamlayın.

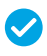

*Configuration terminée pour l'option 1*

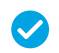

*Настройка по варианту 1 завершена*

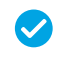

*Seçenek 1 için Kurulum Tamamlandı*

# **FR** OPTION 2 : Configuration avancée

Fournit des outils basés sur le cloud pour gérer l'imprimante dans un environnement multi-utilisateurs et multi-imprimantes.

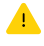

N'utilisez pas de câble USB. L'imprimante doit être connectée à un réseau avec accès à Internet.

# **RU** ВАРИАНТ 2. Полнофункциональная настройка

Позволяет с помощью облачных инструментов управлять принтером в среде с несколькими принтерами или пользователями.

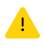

Не используйте кабель USB. Принтер должен быть подключен к сети с доступом в Интернет.

# **TR** SEÇENEK 2: Tam özellikli kurulum

Yazıcıyı çok kullanıcılı, çok yazıcılı bir ortamda yönetmek için bulut tabanlı araçlar sağlar.

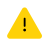

USB kablosu kullanmayın. Yazıcı, İnternet erişimi olan bir ağ üzerinde yer almalıdır.

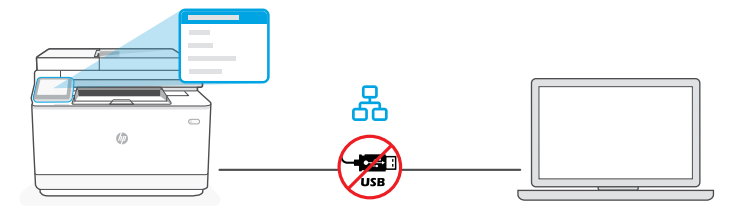

### Yazıcıyı ağa bağlayın Подключение принтера к сети

- 1. Sur le panneau de commande, choisissez "Ethernet." **FR**
	- 2. Utilisez un câble Ethernet pour connecter l'imprimante au même réseau que l'ordinateur. Suivez ensuite les instructions affichées sur le panneau de commande jusqu'à ce que vous atteigniez l'écran d'accueil.
	- 3. Rendez-vous sur [hpsmart.com/setup](https://www.hpsmart.com/setup) pour installer le logiciel HP Easy Start sur votre ordinateur.
	- 4. Choisissez la configuration avancée et optez pour la génération d'un code d'appairage. Le code d'appairage s'affiche sur le panneau de commande.
- 1. На панели управления выберите Ethernet. **RU**
	- 2. Подключите принтер к той же сети, к которой подключен компьютер, с помощью кабеля Ethernet. Выполняйте пошаговые инструкции на панели управления, пока не дойдете до главного экрана.
	- 3. В браузере на компьютере откройте страницу [hpsmart.com/setup](https://www.hpsmart.com/setup) и установите программное обеспечение HP Easy Start.
	- 4. Выберите вариант полнофункциональной настройки. Будет создан код сопряжения. Он появится на экране панели управления.
- 1. Kontrol panelinde "Ethernet" öğesini seçin. **TR**
	- 2. Yazıcıdan gelen Ethernet kablosunu bilgisayarla aynı ağa bağlayın. Ana ekrana ulaşana kadar kontrol panelindeki adımlarla devam edin.
	- 3. HP Easy Start yazılımını yüklemek için bir bilgisayarda [hpsmart.com/setup](https://www.hpsmart.com/setup) adresine gidin.
	- 4. Tam özellikli kurulum ve eşleştirme kodu oluşturma seçeneğini seçin. Kontrol panelinde eşleştirme kodu görüntülenir.

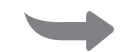

2 Procédez à l'appairage de l'imprimante à HP Smart Admin

Сопряжение принтера с HP Smart Admin Yazıcıyı HP Smart Admin ile eşleştirin

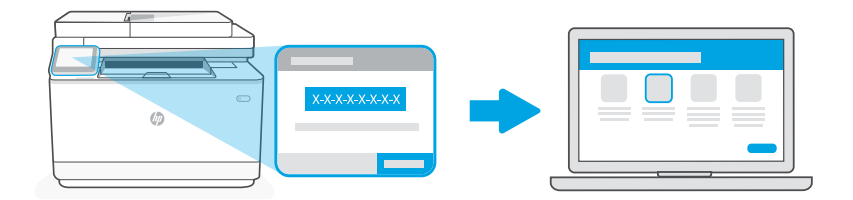

[hpsmart.com/connect](https://www.hpsmart.com/connect)

- **FR** 1. Sauvegardez le code d'appairage qui s'affiche sur le panneau de commande. Le code d'appairage est valable pour une durée limitée. Si le code a expiré, générez un nouveau code à l'aide du logiciel HP Easy Start.
	- 2. Ouvrez un navigateur Web et saisissez l'adresse [hpsmart.com/connect](https://www.hpsmart.com/connect) pour poursuivre la configuration. Une fois connecté à votre compte HP ou après avoir créé un compte, procédez comme suit :
		- Choisissez le mode de configuration souhaité pour votre imprimante : pour une société ou pour un usage personnel.
		- Saisissez le code d'appairage pour associer l'imprimante à votre compte HP.
		- Inscrivez-vous à HP Instant Ink pour recevoir automatiquement des cartouches de toner lorsque vous en avez besoin (optionnel).
		- Installez les pilotes d'impression et imprimez une page de test.
- **RU** 1. Запишите код сопряжения, показанный на экране панели управления. Срок действия кода сопряжения истекает через заданное время. Если он истечет, создайте новый код в HP Easy Start.
	- 2. Чтобы продолжить настройку, перейдите на страницу [hpsmart.com/connect](https://www.hpsmart.com/connect)  в браузере. После создания учетной записи HP или входа в нее выполните следующие действия.
		- Выберите способ настройки принтера: для компании/организации или для личного использования.
		- Введите код сопряжения, чтобы привязать принтер к учетной записи HP.
		- Оформите подписку на сервис доставки тонера Instant Ink (необязательно).
		- Установите драйверы печати и напечатайте тестовую страницу.
- **TR** 1. Kontrol panelinde görüntülenen eşleştirme kodunu kaydedin. Eşleştirme kodunun süresi kısa bir süre sonra sona erecektir. Kodun süresinin dolması halinde, HP Easy Start üzerinde yeni bir kod oluşturun.
	- 2. Bir web tarayıcısında **hpsmart.com/connect** adresine giderek kuruluma devam edin. Bir HP hesabı oluşturduktan veya HP hesabında oturum açtıktan sonra:
		- Yazıcıyı bir şirket/kuruluş için ya da kişisel kullanım için kurmayı seçin.
		- Yazıcıyı HP hesabınıza bağlamak için eşleştirme kodunu girin.
		- Sorunsuz toner teslimat hizmeti için Instant Ink'e kaydolun (isteğe bağlı).
		- Baskı sürücülerini yükleyin ve bir test sayfası yazdırın.

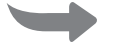

Gérer l'imprimante avec HP Smart Admin Yazıcıyı HP Smart Admin ile yönetin Управление принтером с помощью HP Smart Admin 3

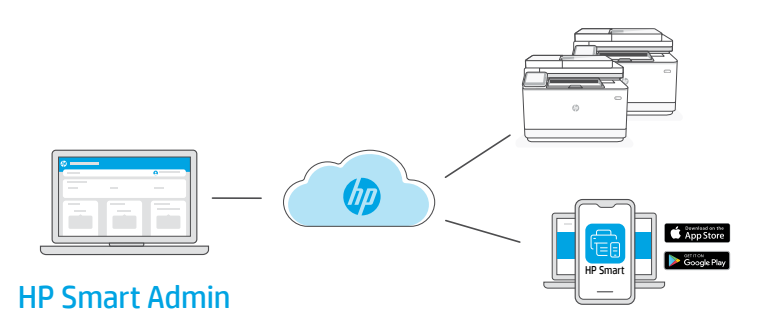

**FR** Une fois la configuration initiale terminée, vous pouvez gérer l'imprimante à partir d'un tableau de bord connecté au cloud.

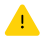

L'URL du tableau de bord dépend du type de configuration choisi lors de l'installation :

# Utilisation personnelle : [hpsmart.com](https://www.hpsmart.com)

- Suivi de l'état de l'imprimante et des consommables
- Partage de l'imprimante avec vos proches
- Activer l'impression mobile (nécessite HP Smart)
- Affichage de l'état de garantie

# Utilisation par une société : [hpsmart.com/admin](https://www.hpsmart.com/admin)

- Gérer l'imprimante, le toner, les utilisateurs, etc.
- Activer l'impression mobile (nécessite HP Smart)
- Préserver la confidentialité de vos impressions avec la Récupération en toute confidentialité

**RU** После первоначальной настройки управление принтером осуществляется в облачной панели.

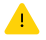

URL-адрес панели зависит от настройки принтера во время установки.

### Личное использование: [hpsmart.com](https://www.hpsmart.com)

- Отслеживание состояния принтера и расходных материалов.
- Предоставление принтера знакомым и родным.
- Включение мобильной печати (требуется HP Smart).
- Просмотр состояния гарантии.

### Компания/организация: [hpsmart.com/admin](https://www.hpsmart.com/admin)

- Управление принтером, тонером, пользователями и др.
- Включение мобильной печати (требуется HP Smart).
- Обеспечение конфиденциальности печати с помощью функции конфиденциальной подачи.

**TR** İlk kurulumu tamamladıktan sonra, yazıcıyı bulut bağlantılı bir pano üzerinden yönetin.

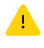

Pano URL adresi, yazıcının kurulum sırasında nasıl yapılandırıldığına bağlı olarak farklı olabilir:

# Kişisel kullanım: [hpsmart.com](https://www.hpsmart.com)

- Yazıcı durumunu ve sarf malzemelerini izleyin
- Yazıcıyı arkadaşlarınızla ve ailenizle paylaşın
- Mobil yazdırmayı etkinleştirin (HP Smart gerektirir)
- Garanti durumunu görüntüleyin

### Şirket/kuruluş kullanımı: [hpsmart.com/admin](https://www.hpsmart.com/admin)

- Yazıcı, toner, kullanıcılar ve daha fazlasını yönetin
- Mobil yazdırmayı etkinleştirin (HP Smart gerektirir)
- Gizli Toplamayla baskınızın gizliliğini koruyun

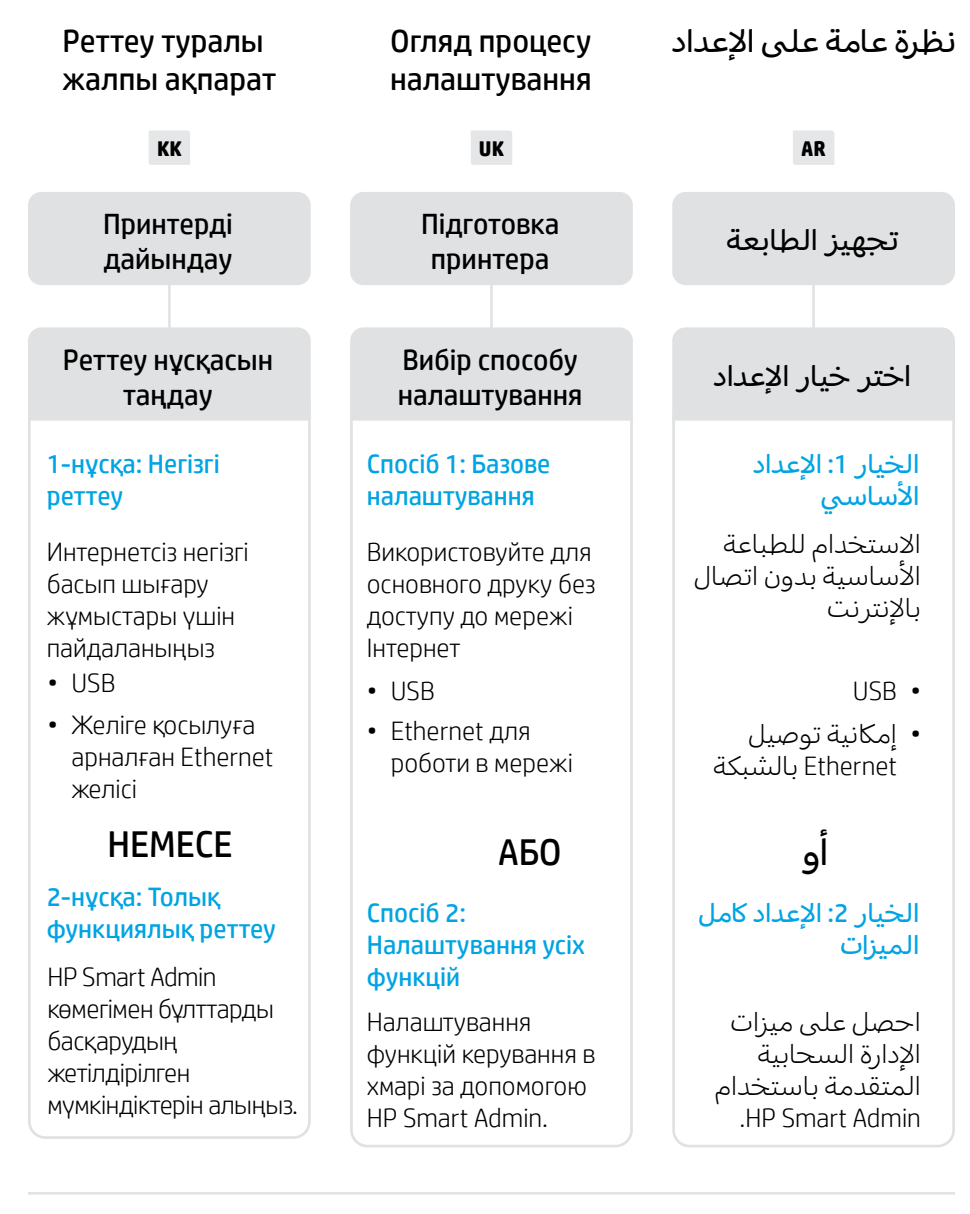

# Реттеу туралы көмек алу

Реттеу туралы ақпарат пен бейнелерді интернеттен табыңыз.

# Отримайте допомогу з налаштування

Знайдіть інформацію та відео з налаштування в Інтернеті.

الحصول على المساعدة مع الإعداد ابحث عن معلومات ومقاطع س<br>الفيديو الخاصة بالإعداد على

الانترنت.

[hp.com/support/ljmfp3101-3108](https://www.hp.com/support/ljmfp3101-3108)

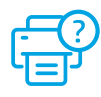

# Принтерді дайындау

 $\overline{\phantom{0}}$ 

1

تجهيز الطابعة принтера Підготовка

# **UK** Підключіть до мережі живлення й увімкніть. На панелі керування виберіть свою мову та країну/регіон. قم بالتوصيل والتشغيل. في لوحة التحكم، اختر **AR** لغتك وبلدك/منطقتك. тақтасынан тілді және елді/аймақты таңдаңыз.

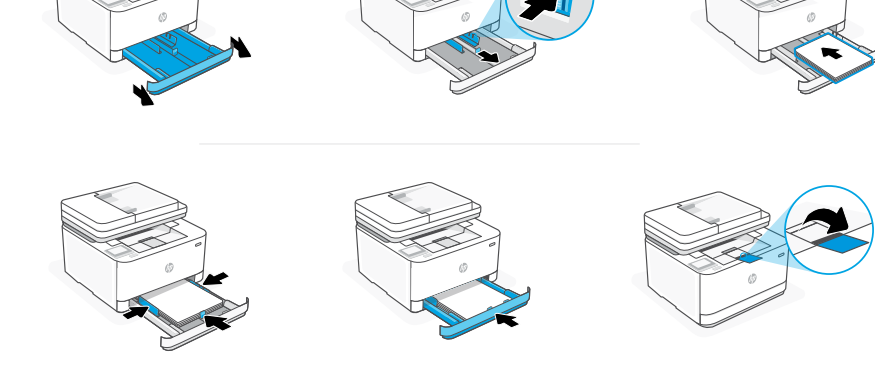

**КК** Қағаз салып, бағыттағыштарды реттеңіз.

Ескертпе: Егер A4 өлшемінен үлкен қағаз салынса, науаның алдыңғы жағындағы түймені қысып ұстап, алға қарай тартыңыз. Науа алға қарай шамамен 2,36 дюйм (60 мм) ұзарады.

Завантажте папір і відрегулюйте напрямні. **UK**

> Примітка: Якщо використовується папір формату більше за A4, натисніть на кнопку на передній панелі лотка та висуньте його уперед. Лоток висунеться приблизно на 2,36 дюймів (60 мм).

حمِّل الورق واضبط الموجهات. مالحظة: إذا قمت بتحميل ورق بحجم أكبر من 4A، فاضغط على الزر الموجود في الجزء الأمامي من الدرج واسحبه للأمام. سيتمدد الدرج للأمام بمقدار ٢.٣٦ بوصة (٦٠ مم). **AR**

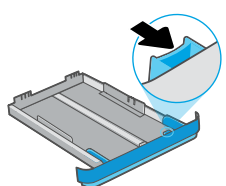

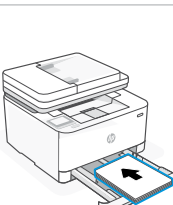

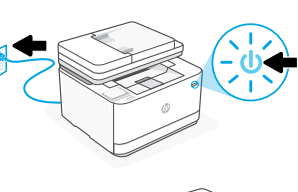

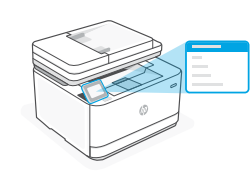

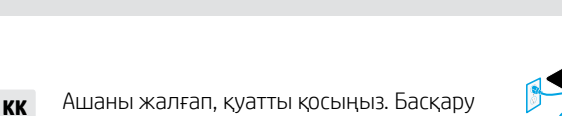

اختر خيار اإلعداد налаштування

# **KK** 1-НҰСҚА: Негізгі реттеу

Жергілікті желі немесе USB байланысы арқылы басып шығару үшін «Негізгі реттеуді» таңдаңыз.

# **UK** СПОСІБ 1: Базове налаштування

Виберіть базове налаштування для друку в локальній мережі або через USB-з'єднання.

# **AR** الخيار :1 اإلعداد األساسي

اختر الإعداد الأساسي للطباعة على شبكة محلية أو اتصال USB.

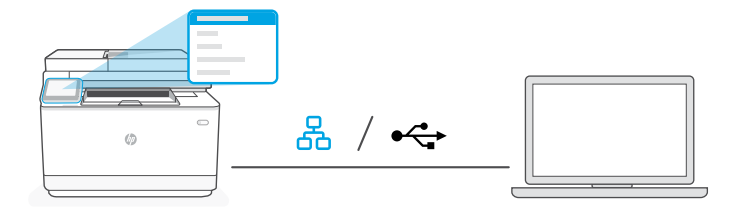

**KK** 1. Басқару тақтасында болған кезде байланыс әдісін таңдаңыз:

### 옮 Ethernet

- i. Принтерді компьютер жалғанған желіге Ethernet кабелімен жалғаңыз.
- ii. IP мекенжайын растау үшін басқару тақтасындағы "OK" батырмасын басыңыз. Одан кейін басты экранға өткенге дейін басқару тақтасындағы қадамдарды орындауды жалғастырыңыз.

### USB  $\stackrel{\textstyle\sim}{\longleftrightarrow}$

- i. USB кабелін принтердің артындағы портқа, содан кейін компьютерге жалғаңыз.
- ii. Басты экранға өткенге дейін басқару тақтасындағы қадамдарды орындауды жалғастырыңыз.
- 2. Принтердің бағдарламалық жасақтамасын орнатыңыз.
	- i. HP бағдарламалық жасақтамасын және басып шығару драйверлерін жүктеп алу үшін [hpsmart.com/download](https://www.hpsmart.com/download) сайтына өтіңіз.
	- **ii.** Бағдарламалық жасақтаманы орнатыңыз және реттеуді аяқтаңыз.

**UK** 1. На панелі керування оберіть метод під'єднання:

### 옮 Ethernet

- i. Під'єднайте кабель Ethernet від принтера до тієї самої мережі, що й комп'ютер.
- ii. Натисніть кнопку «OK» на панелі керування, щоб підтвердити IP-адресу. Потім продовжуйте виконувати кроки на панелі керування, доки не опинитеся на головному екрані.

### USB  $\leftarrow$

- i. Під'єднайте кабель USB до порту на задній панелі принтера, а потім до будь-якого порту на комп'ютері.
- ii. Продовжуйте виконувати кроки на панелі керування, доки не опинитеся на головному екрані.
- 2. Установіть ПЗ принтера.
	- i. Перейдіть на сайт [hpsmart.com/download](https://www.hpsmart.com/download), щоб завантажити ПЗ HP і драйвери на принтер.
	- ii. Установіть ПЗ і завершіть установку.

**AR** 1. في لوحة التحكم، اختر طريقة االتصال الخاصة بك:

Ethernet

i. قم بتوصيل كبل Ethernet من الطابعة بالشبكة نفسها التي يتصل بها الكمبيوتر.

ii. اضغط على زر "موافق" في لوحة التحكم لتأكيد عنوان IP. ثم تابع الخطوات على لوحة التحكم حتى تصل إلى الشاشة الرئيسية.

### $\stackrel{\frown}{\longleftrightarrow}$ USB

- i. ِصل كبل USB بالمنفذ بالجهة الخلفية للطابعة، ومن ثم بالكمبيوتر.
- ii. تابع الخطوات على لوحة التحكم حتى تصل إلى الشاشة الرئيسية.
	- **2** ثبِّت برنامج الطابعة.
- i انتقل إلى hpsmart.com/download لتنزيل برنامج HP وبرامج تشغيل الطباعة.
	- ii ثبِّت البرنامج وأكمل الإعداد.<br>.

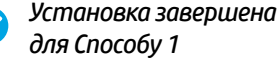

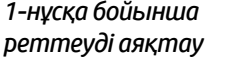

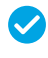

# **KK** 2-НҰСҚА: Толық функциялық реттеу

Бірнеше пайдаланушы, бірнеше принтер жұмыс істейтін ортада принтерді басқаратын бұлт құралдарын береді.

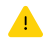

USB кабелін пайдаланбаңыз. Принтер Интернет байланысы бар желіде болуы керек.

# **UK** СПОСІБ 2: Налаштування усіх функцій

Забезпечує хмарні інструменти для керування принтером у середовищі з багатьма користувачами та пристроями.

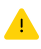

Не використовуйте USB-кабель. Принтер повинен бути підключений до мережі з доступом в Інтернет.

### **AR**الخيار ٢: الإعداد كامل الميزات

يوفر أدوات قائمة على السحابة إلدارة الطابعة في بيئة متعددة المستخدمين ومتعددة الطابعات.

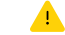

لا تستخدم كبل USB. يجب أن تكون الطابعة متصلة بشبكة متصلة بالإنترنت.

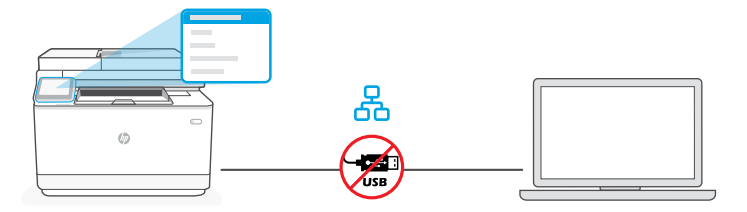

### 1 Підключення Принтерді желіге қосу

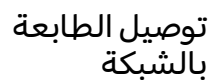

- 1. Басқару тақтасында "Ethernet" опциясын таңдаңыз. **KK**
	- 2. Принтерді компьютер жалғанған желіге Ethernet кабелімен жалғаңыз. Басты экранға өткенге дейін басқару тақтасындағы қадамдарды орындауды жалғастырыңыз.
	- 3. HP Easy Start бағдарламалық жасақтамасын орнату үшін компьютерде [hpsmart.com/setup](https://www.hpsmart.com/setup) сайтына өтіңіз.
	- 4. Толық функциялық реттеу нұсқасын және жұптау кодын жасау нұсқасын таңдаңыз. Басқару тақтасында жұптау коды көрсетіледі.
- 1. Оберіть Ethernet на панелі керування. **UK**
	- 2. Під'єднайте кабель Ethernet від принтера до тієї самої мережі, що й комп'ютер. Продовжуйте виконувати кроки на панелі керування, доки не опинитеся на головному екрані.
	- 3. Перейдіть на сайт [hpsmart.com/setup](https://www.hpsmart.com/setup) через комп'ютер, щоб встановити ПЗ HP Easy Start.
	- 4. Оберіть спосіб налаштування усіх функцій та генерації коду підключення. На панелі керування відобразиться код підключення.
		- .1 في لوحة التحكم، اختر "Ethernet." **AR**
	- .2 قم بتوصيل كبل Ethernet من الطابعة بالشبكة نفسها التي يتصل بها الكمبيوتر. تابع الخطوات على لوحة التحكم حتى تصل إلى الشاشة الرئيسية.
		- 3. انتقل إلى hpsmart.com/setup على كمبيوتر لتثبيت برنامج HP Easy Start.
- 4. اختر خيار الإعداد كامل الميزات وإنشاء رمز إقران. يتم عرض رمز الإقران على لوحة التحكم.

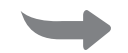

إقران الطابعة بـ 2 Принтерді HP Smart Admin тіркелгісімен жұптау

Підключення принтера до HP Smart Admin

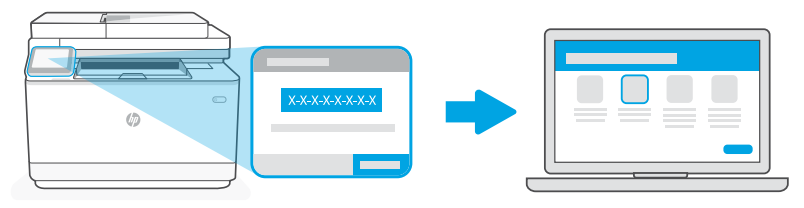

[hpsmart.com/connect](https://www.hpsmart.com/connect)

- **KK** 1. Басқару тақтасында көрінген жұптау кодын жазып алыңыз. Жұптау кодының мерзімі шектеулі уақыттан кейін бітеді. Егер кодтың мерзімі өтіп кетсе, HP Easy Start бағдарламасында жаңа код жасаңыз.
	- 2. Веб-шолғышта [hpsmart.com/connect](https://www.hpsmart.com/connect) сайтына өту арқылы реттеуді жалғастырыңыз. HP тіркелгісін жасағаннан не оған кіргеннен кейін мыналарды орындайсыз:
		- Принтерді компания/ұйым үшін немесе жеке адамның пайдалануы үшін реттеуді таңдаңыз.
		- Принтерді HP тіркелгіңізбен байланыстыру үшін жұптау кодын енгізіңіз.
		- Тонер жеткізетін қарапайым Instant Ink қызметіне жазылу (міндетті емес).
		- Басып шығару драйверлерін орнату және сынақ бетін басып шығару.
- **UK** 1. Запишіть код підключення, який відобразиться на панелі керування. Код підключення діє протягом обмеженого часу. Якщо термін дії коду сплив, згенеруйте новий код у програмі HP Easy Start.
	- 2. Продовжуйте налаштування, перейшовши на сторінку [hpsmart.com/connect](https://www.hpsmart.com/connect) у браузері. Створивши новий обліковий запис HP або ввійшовши в наявний, вам потрібно буде:
		- вибрати, як налаштувати принтер: для роботи або особистого користування;
		- ввести код підключення, щоб зв'язати принтер з обліковим записом HP;
		- зареєструватися в Instant Ink для отримання тонера без зайвих клопотів (необов'язково);
		- інсталювати драйвери принтера й видрукувати тестову сторінку.
	- **AR** .1 سجل رمز اإلقران الذي يتم عرضه على لوحة التحكم. ستنتهي صالحية رمز اإلقران بعد فترة زمنية محدودة. إذا انتهت صالحية الرمز، فقم بإنشاء رمز جديد في Start Easy HP.
- 2. تابع الإعداد بالانتقال إلى hpsmart.com/connect في متصفِّح للإنترنت. بعد إنشاء حساب HP أو تسجيل الدخول إليه، ستقوم بما يلي:
	- اختر إلعداد الطابعة لالستخدام في الشراكت/ المؤسسات أو لالستخدام الشخصي.
		- أدخل رمز اإلقران لربط الطابعة بحساب HP الخاص بك.
	- االشتراك في خدمة Ink Instant للحصول على خدمة توصيل مسحوق حبر خالية من المتاعب (اختياري).
		- قم بتثبيت برامج تشغيل الطباعة واطبع صفحة الختبار الطباعة.

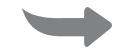

Керування принтером через HP Smart Admin 3 Принтерді HP Smart Admin порталы арқылы басқару

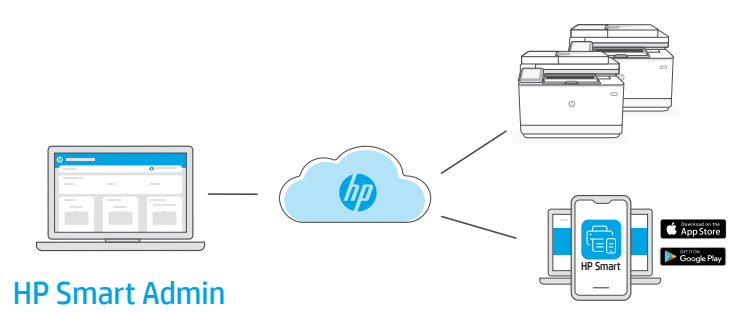

**KK** Бастапқы реттеу аяқталған соң принтерді бұлтқа жалғанған ақпараттық тақта арқылы басқарыңыз.

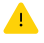

Ақпараттық тақтаның URL мекенжайы реттеу кезінде принтер конфигурациясына қарай әр түрлі болады:

# Жеке қолданыс: [hpsmart.com](https://www.hpsmart.com)

- Принтердің күйі мен материалдарды бақылау
- Принтерді достармен не отбасы мүшелерімен бөлісіңіз
- Мобильді құрылғыдан басып шығару мүмкіндігін іске қосу (HP Smart қажет)
- Кепілдік күйін қарау

### Компания/ұйымда қолдану: [hpsmart.com/admin](https://www.hpsmart.com/admin)

- Принтерді, тонерді, пайдаланушыларды және т.б. басқару
- Мобильді құрылғыдан басып шығару мүмкіндігін іске қосу (HP Smart қажет)
- Басып шығару құпиялылығын Private Pickup көмегімен сақтаңыз

**UK** Після завершення початкового налаштування керуйте принтером із хмарної інформаційної панелі.

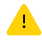

URL-адреси інформаційної панелі відрізняються залежно від того, як налаштовано принтер:

### Для особистого користування: [hpsmart.com](https://www.hpsmart.com)

- Відстежуйте статус принтера й використання витратних матеріалів
- Надавайте доступ до принтера іншим користувачам
- Увімкніть опцію мобільного друку (знадобиться HP Smart)
- Переглядайте гарантійний статус

### Для роботи: [hpsmart.com/admin](https://www.hpsmart.com/admin)

- Керуйте налаштуваннями принтера, тонера, користувачів тощо
- Увімкніть опцію мобільного друку (знадобиться HP Smart)
- Зберігайте конфіденційність інформації за допомогою Private Pickup

**AR** بعد االنتهاء من اإلعداد األولي، قم بإدارة الطابعة من لوحة معلومات متصلة بالسحابة.

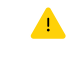

يختلف عنوان URL الخاص بلوحة المعلومات تبعًا لطريقة تكوين<br>"سلست أنباسات الطابعة أثناء الاعداد:

# الاستخدام الشخصي: hpsmart.com

- مراقبة حالة الطابعة والمستلزمات
- مشاركة الطابعة مع الأصدقاء أو العائلة
- تمكين الطباعة من المحمول )يتطلب توفر Smart HP)
	- عرض حالة الضمان

### الاستخدام في الشركات/المؤسسات: hpsmart.com/admin

- إدارة الطابعة، ومسحوق الحبر، والمستخدمين، وغير ذلك
	- تمكين الطباعة من المحمول )يتطلب توفر Smart HP)
- الحفاظ على خصوصية طباعتك باستخدام االلتقاط الخاص

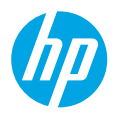

© Copyright 2023 HP Development Company, L.P.

The Apple logo is a trademark of Apple Inc., registered in the U.S. and other countries. App Store is a service mark of Apple Inc. Android, Google Play, and the Google Play logo are trademarks of Google Inc.

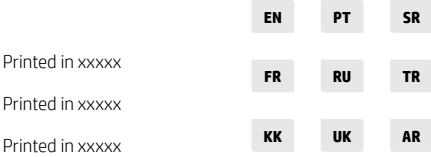

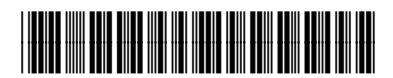

3G631-90009